## Step by Step Instructions for downloading and installing the Diego Knows Your Name Software™

- To download the Diego Knows Your Name Software™ Click Here.
- Click "Save."

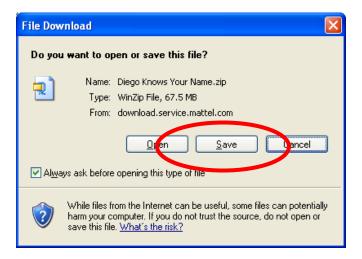

• Save this file to a convenient location such as the **desktop**.

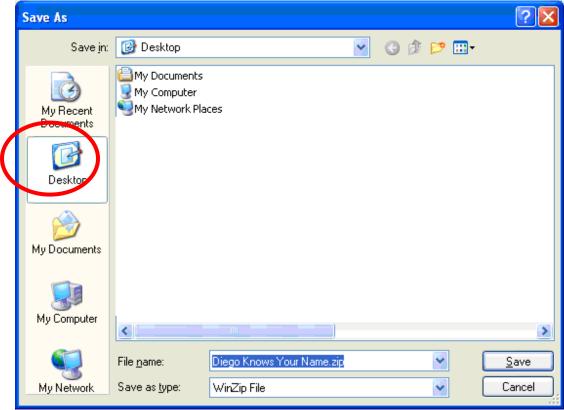

• Wait for the file to download.

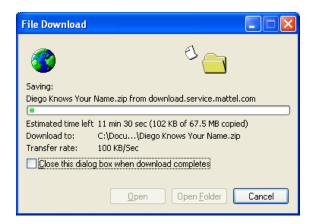

- Navigate to the location where the Diego Knows Your Name.zip file is saved.
- **Double click** the downloaded file. WinZip will open.
- Select all files and click "Extract".

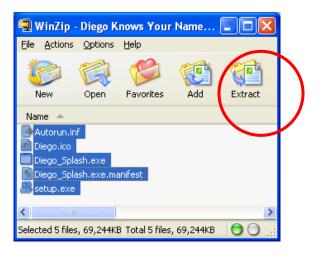

• In the window that opens, click the "Extract" button.

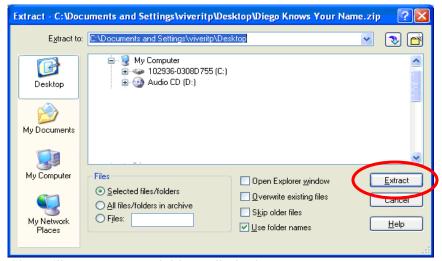

- The files will extract to a folder called Diego Knows Your Name.
- Open the Diego Knows Your Name folder.

• Double click on the setup.exe icon.

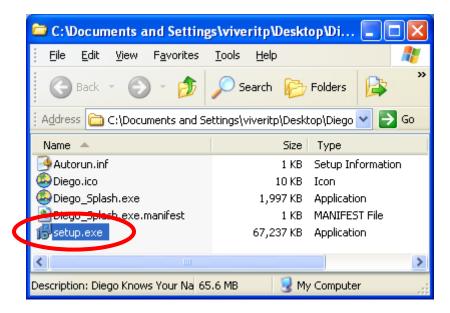

• Click the "Next" button.

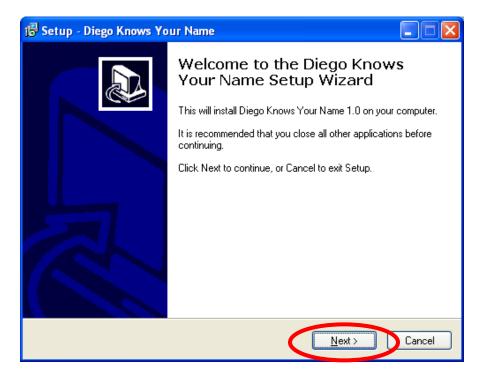

• To proceed, click on "I accept..." and the "Next" button.

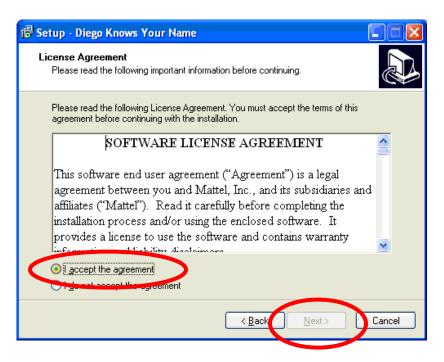

 This window displays the default location for the program. Please click "Next".

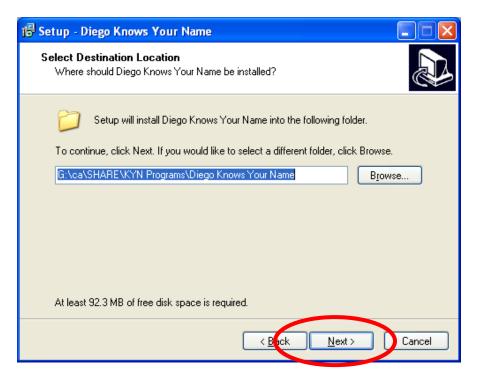

• This window displays the **default location** of the shortcut in the start menu. Please click **"Next"**.

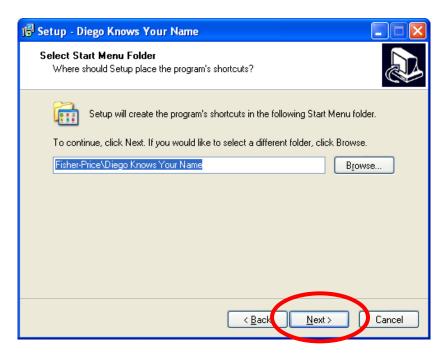

• Click the "Next" button.

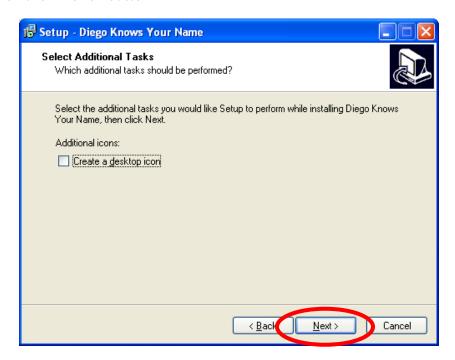

• Click "Install" to continue.

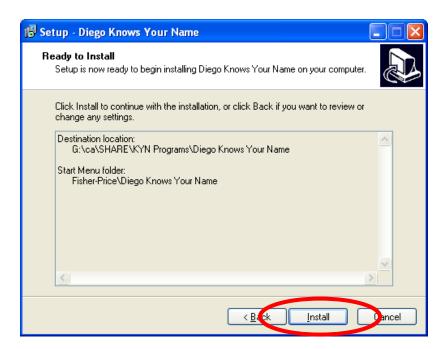

• As the software is installed, the progress bar turns from white to green.

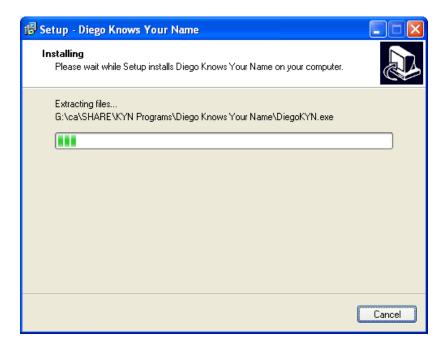

• When **complete**, the installer offers the following **options**:

• Select "Launch Diego Knows Your Name" and then click the "Finish" button.

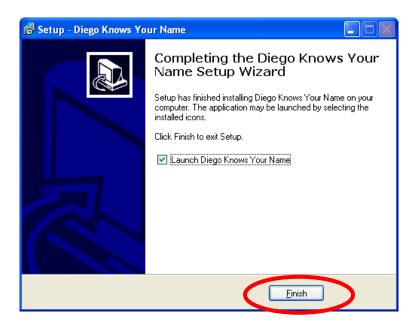

• The software is now **ready to be used**.